# Instrucţiuni succinte de utilizare Ecograph T, RSG35

Manager de date universal

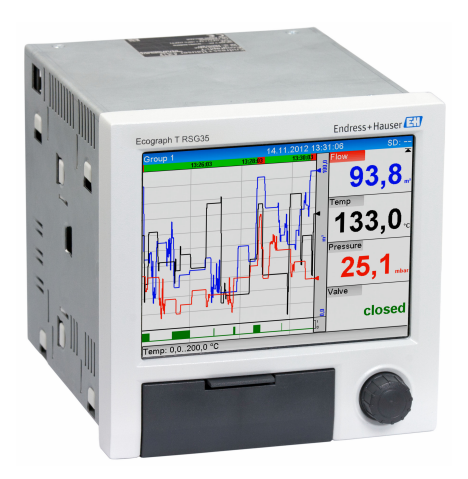

Acestea sunt instrucţiuni de utilizare sintetizate; ele nu înlocuiesc instrucţiunile de utilizare referitoare la dispozitiv.

Pentru informaţii detaliate, consultaţi instrucţiunile de utilizare şi alte documentaţii.

Disponibile pentru toate versiunile de dispozitiv prin:

- Internet: www.endress.com/deviceviewer
- Telefon inteligent/tabletă: Aplicatie operații Endress +Hauser

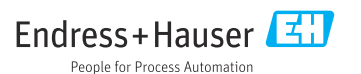

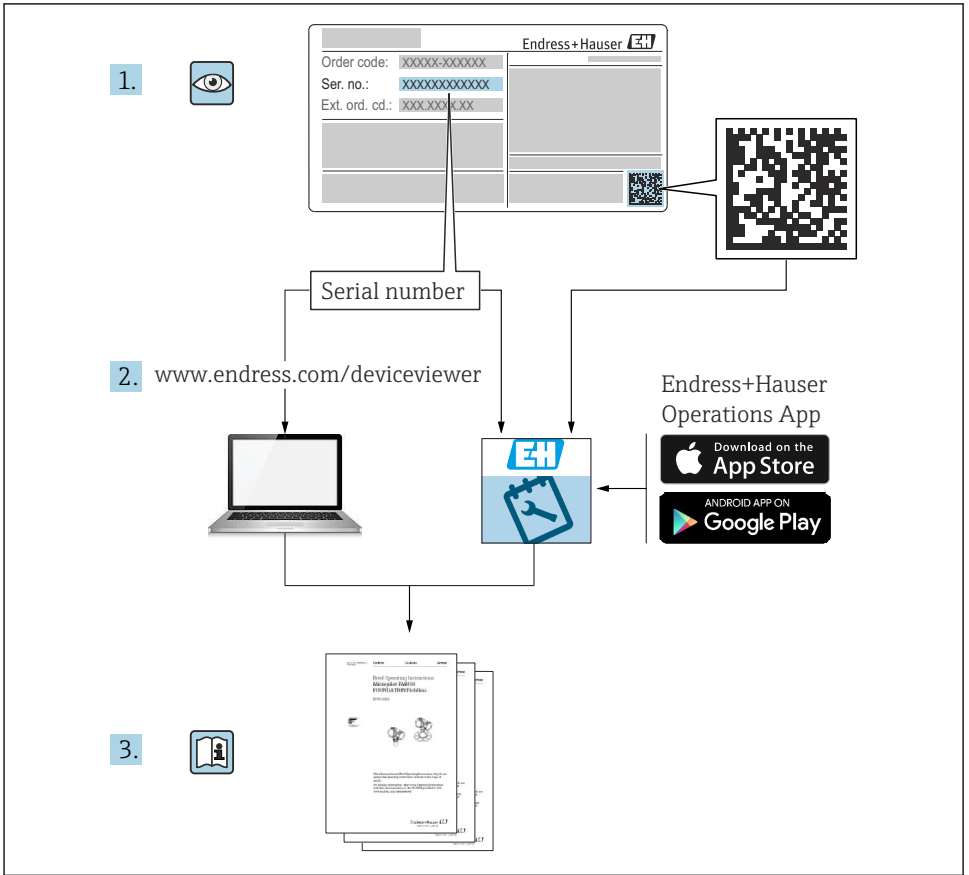

A0023555

## **Cuprins**

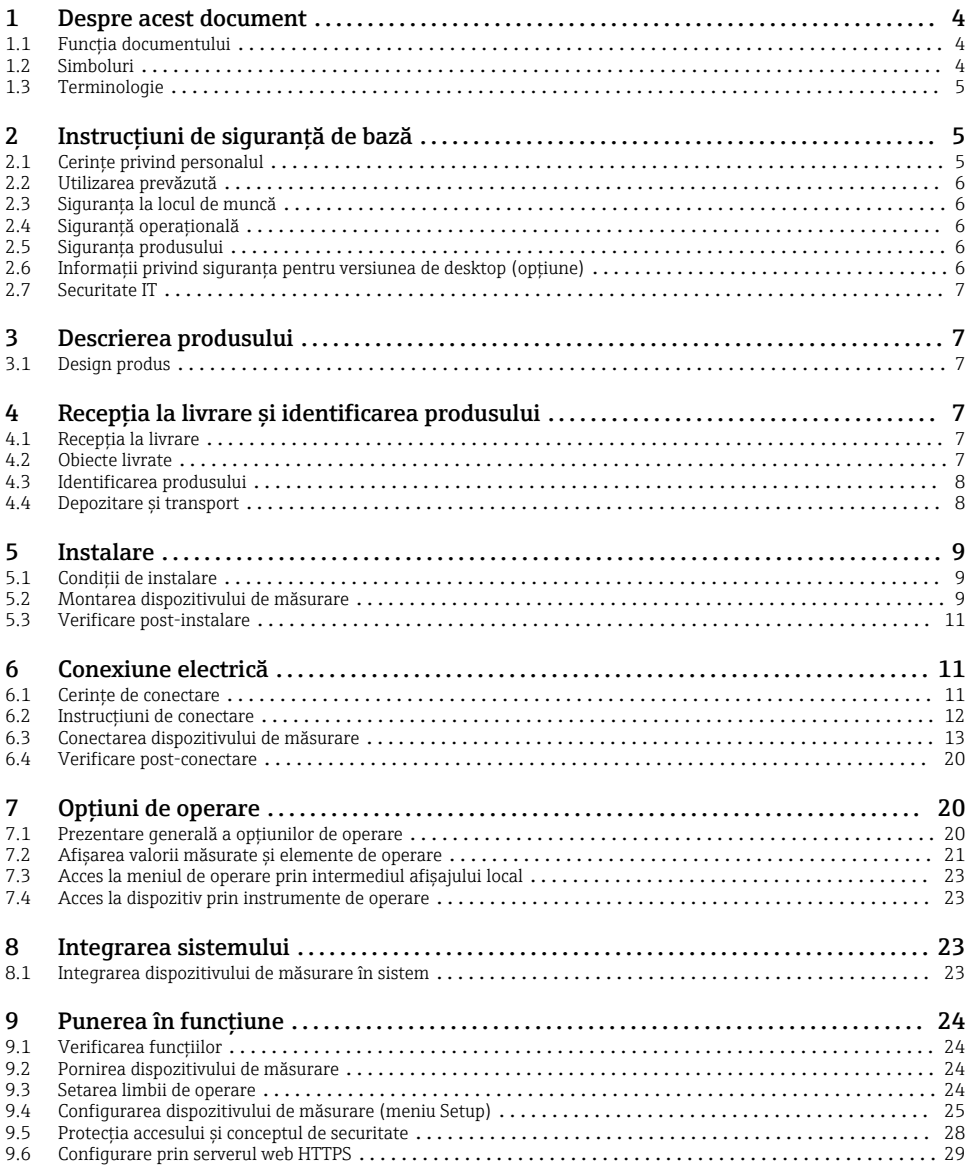

## <span id="page-3-0"></span>1 Despre acest document

## 1.1 Functia documentului

Aceste instructiuni contin toate informatiile esentiale, de la receptia la livrare până la punerea initială în functiune.

#### Instructiuni de operare integrate

La o simplă apăsare de buton, dispozitivul afisează instructiunile de operare direct pe ecran. Acest manual completează instructiunile de operare de la dispozitiv și explică ceea ce nu este prezentat în mod direct în instructiunile de operare.

### 1.2 Simboluri

#### 1.2.1 Simboluri de sigurantă

#### **A** PERICOL

Acest simbol vă avertizează cu privire la o situaţie periculoasă. Neevitarea acestei situaţii va avea drept rezultat vătămări corporale grave sau decesul.

#### **A** AVERTISMENT

Acest simbol vă avertizează cu privire la o situaţie periculoasă. Neevitarea acestei situaţii poate avea drept rezultat vătămări corporale grave sau decesul.

#### **A** PRECAUTIE

Acest simbol vă avertizează cu privire la o situatie periculoasă. Neevitarea acestei situatii poate avea drept rezultat vătămări corporale minore sau medii.

#### **NOTÃ**

Acest simbol contine informatii despre proceduri și alte aspecte care nu duc la vătămări corporale.

#### 1.2.2 Simboluri pentru anumite tipuri de informatii

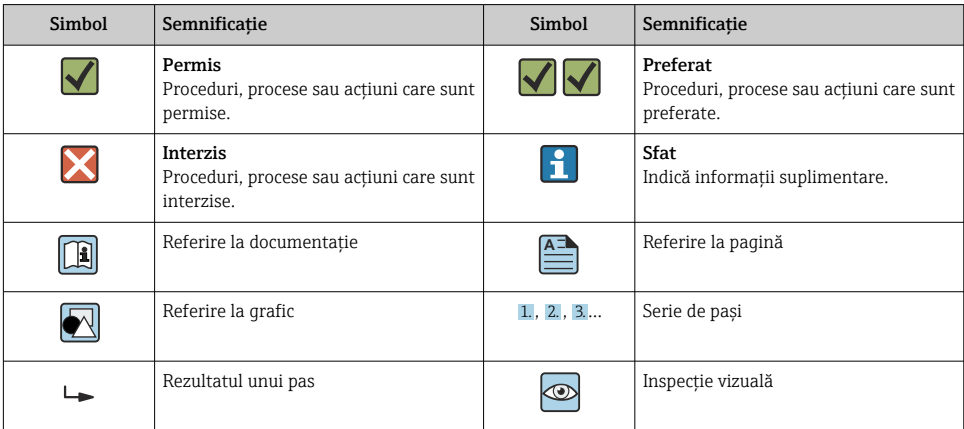

#### <span id="page-4-0"></span>1.2.3 Simboluri în grafice

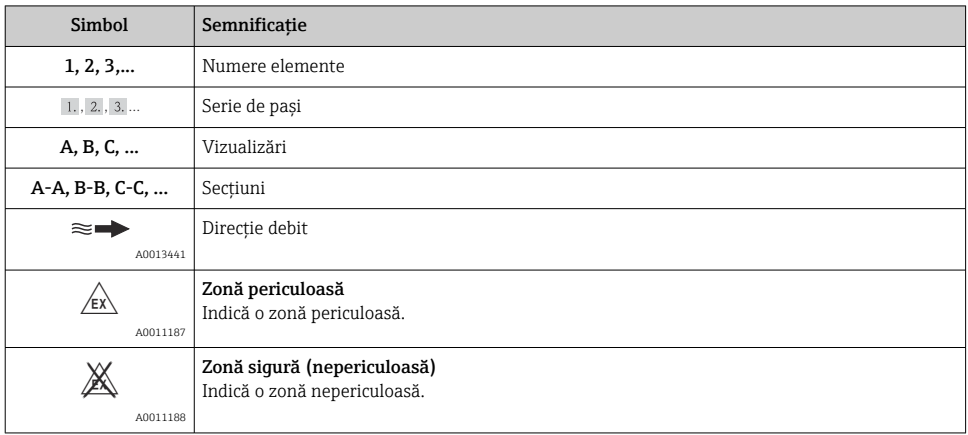

## 1.3 Terminologie

Pentru o claritate sporită, în prezentele instrucţiuni sunt utilizate abrevieri sau sinonime pentru următorii termeni:

• Endress+Hauser:

Termen utilizat în prezentele instrucțiuni: "producător" sau "furnizor"

• Ecograph T RSG35: Termen utilizat în prezentele instrucțiuni: "dispozitiv" sau "dispozitiv de măsurare"

## 2 Instructiuni de sigurantă de bază

Functionarea fiabilă și sigură a dispozitivului este garantată numai în condițiile în care utilizatorul citește instrucțiunile de operare și respectă instrucțiunile de siguranță cuprinse în acestea.

## 2.1 Cerințe privind personalul

Personalul trebuie să îndeplinească următoarele cerințe:

- ‣ Personalul instruit: trebuie să deţină o calificare corespunzătoare funcţiei şi activităţii specifice.
- ▶ Să fie autorizat de către operatorul instalatiei.
- ► Să cunoască reglementările nationale.
- $\blacktriangleright$   $\hat{a}$  Înainte de a începe activitatea: trebuie să citească și să încerce să înteleagă toate instrucţiunile din manualul de utilizare şi din documentaţia suplimentară, precum şi din certificat (în funcție de aplicație).
- ▶ Trebuie să respecte toate instructiunile și cadrul de reglementare.

## <span id="page-5-0"></span>2.2 Utilizarea prevăzută

Acest dispozitiv este prevăzut pentru captarea electronică, afişarea, înregistrarea, analizarea, transmiterea la distantă și arhivarea de semnale de intrare analogice și digitale în zone nepericuloase.

- Producătorul nu îşi asumă responsabilitatea pentru daunele rezultate din utilizarea incorectă sau dintr-o altă utilizare decât cea prevăzută. Nu este permisă conversia sau modificarea în niciun fel a dispozitivului.
- Dispozitivul este conceput pentru instalare pe panou şi trebuie operat doar după instalare.

## 2.3 Siguranta la locul de muncă

Pentru intervenţiile asupra dispozitivului şi lucrul cu dispozitivul:

► Purtați echipamentul individual de protecție necesar în conformitate cu reglementările nationale.

Dacă lucraţi la sau cu dispozitivul cu mâinile ude:

▶ Din cauza pericolului de electrocutare crescut, purtați mănuși corespunzătoare.

## 2.4 Siguranţă operaţională

Pericol de rănire!

- ► Utilizați dispozitivul numai dacă acesta are o stare tehnică adecvată, fără erori și defecțiuni.
- ‣ Operatorul este responsabil pentru utilizarea fără interferenţe a dispozitivului.

#### Zonă periculoasă

Pentru a elimina pericolul pentru persoane sau unitate atunci când dispozitivul este utilizat în zona periculoasă (de exemplu, protecție împotriva exploziei):

- ► Verificati plăcuta de identificare pentru a verifica dacă dispozitivul comandat poate fi utilizat conform destinației de utilizare în zona periculoasă.
- ► Respectati specificațiile din documentația suplimentară separată care face parte din prezentele instrucţiuni.

## 2.5 Siguranţa produsului

Dispozitivul de măsurare este conceput în conformitate cu buna practică tehnologică pentru a respecta cele mai moderne cerinţe de siguranţă, acesta a fost testat şi a părăsit fabrica într-o stare care asigură functionarea în conditii de siguranță.

Acesta îndeplineşte cerinţele de siguranţă generale şi cerinţele legale. Se conformează, de asemenea, directivelor CE enumerate în declaratia de conformitate CE specifică dispozitivului. Producătorul confirmă acest fapt prin aplicarea marcajului CE pe dispozitiv.

## 2.6 Informaţii privind siguranţa pentru versiunea de desktop (optiune)

- Fisa de retea trebuie introdusă numai într-o priză cu contact de legare la pământ.
- Este posibil ca efectul de protectie să nu fie întrerupt de un cablu prelungitor fără împământare de protectie.
- **•** Iesiri de releu: U (max) =  $30 \text{ V}_{\text{eff}}$  (c.a.)/60 V (c.c.)

## <span id="page-6-0"></span>2.7 Securitate IT

Producătorul furnizează o garanție numai dacă dispozitivul este instalat și utilizat conform descrierii din instructiunile de utilizare. Dispozitivul este echipat cu mecanisme de securitate pentru protecție împotriva oricăror modificări accidentale ale setărilor dispozitivului.

Măsurile de securitate IT aliniate cu standardele de securitate ale operatorilor şi concepute pentru a asigura protectie suplimentară pentru dispozitiv și transferul datelor de pe dispozitiv trebuie să fie implementate chiar de operatori.

## 3 Descrierea produsului

## 3.1 Design produs

Acest dispozitiv este cel mai potrivit pentru achiziţia electronică, afişarea, înregistrarea, analizarea, transmiterea la distanță și arhivarea de semnale de intrare analogice și digitale.

Dispozitivul este conceput pentru a fi instalat într-un panou sau dulap. Utilizarea într-o carcasă de birou sau de teren este posibilă ca optiune.

## 4 Recepţia la livrare şi identificarea produsului

## 4.1 Receptia la livrare

La primirea bunurilor, verificați următoarele aspecte:

- Sunt ambalajul sau continutul deteriorate?
- Este completă livrarea? Comparati continutul pachetului livrat cu informatiile din formularul de comandă.

## 4.2 Obiecte livrate

Obiectele livrate care intră în componenţa dispozitivului sunt:

- Dispozitiv (cu borne, conform comenzii)
- Dispozitiv montat pe panou: 2 cleme de fixare cu şurub
- Cablu USB
- Opţional: cartelă SD calitate industrială (cartela se află în slotul SD din spatele clapetei pe partea din fată a dispozitivului)
- Software de analiză pe DVD "Manager de date teren (FDM)" (versiune Essential, demonstrativă sau Professional, în functie de comandă)
- Notă de livrare
- Instrucţiuni de utilizare sintetizate în format multilingv, exemplar tipărit

## <span id="page-7-0"></span>4.3 Identificarea produsului

#### 4.3.1 Plăcută de identificare

Comparaţi plăcuţa de identificare cu următoarea schemă:

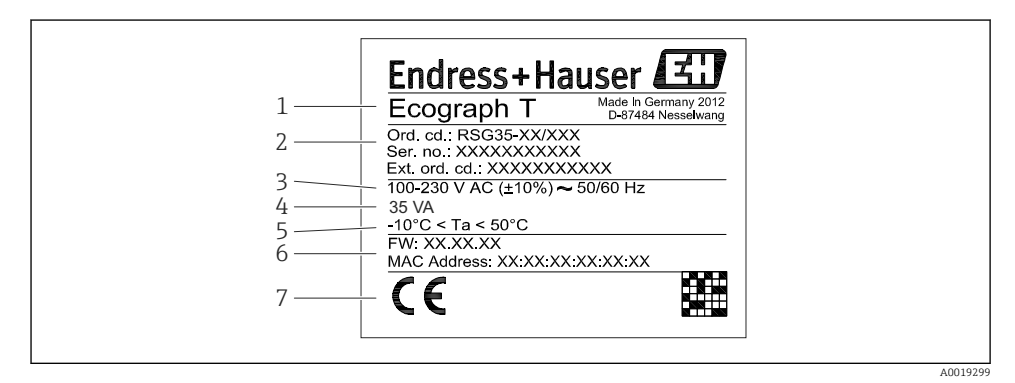

 *1 Plăcuţă de identificare dispozitiv (exemplu)*

- *1 Denumirea dispozitivului*
- *2 Cod de comandă, număr de serie, cod de comandă extins*
- *3 Alimentare de la reţea, frecvenţă reţea de alimentare*
- *4 Consum maxim de putere*
- *5 Interval de temperatură*
- *6 Versiune software; adresă MAC*
- *7 Omologări dispozitiv*

#### 4.3.2 Numele şi adresa producătorului

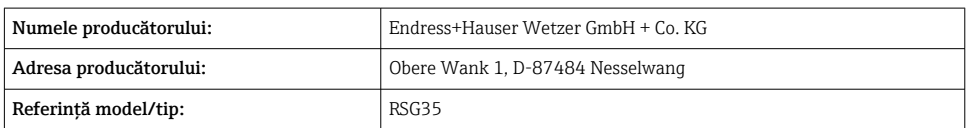

### 4.4 Depozitare şi transport

Conformitatea cu conditiile permise de mediu și depozitare este obligatorie. În sectiunea "Date tehnice" sunt furnizate specificatii precise.

Vă rugăm să reţineţi următoarele:

- Ambalaţi dispozitivul, astfel încât să fie protejat de lovituri la depozitare şi transport. Ambalajul original asigură o protecție optimă.
- **•** Temperatura de depozitare permisă este  $-20$  la  $+60$  °C ( $-4$  la  $+140$  °F)

## <span id="page-8-0"></span>5 Instalare

## 5.1 Conditii de instalare

## NOTÃ

#### Supraîncălzire din cauza acumulării de căldură în dispozitiv

► Pentru a evita acumularea de căldură, asigurati-vă întotdeauna că dispozitivul este răcit suficient.

Dispozitivul este conceput pentru utilizare în zone nepericuloase.

- Interval de temperatură ambiantă:  $-10$  la +50 °C (14 la 122 °F)
- Clasă climatică conform standardului IEC 60654-1, clasa B2
- Grad de protecţie: IP65, NEMA 4 în faţă / IP20 partea din spate a carcasei

### 5.1.1 Dimensiuni de instalare

- Adâncime de instalare: aprox. 158 mm (6,22 in) pentru dispozitiv incl. borne şi cleme de fixare
- Decupaj panou: 138 la 139 mm (5,43 la 5,47 in) x 138 la 139 mm (5,43 la 5,47 in)
- Grosime panou:  $2 \text{ la } 40 \text{ mm } (0,08 \text{ la } 1,58 \text{ in } )$
- Unghi de vizualizare: de la axa punctului central al afişajului, 75° spre stânga şi spre dreapta, 65° deasupra şi dedesubt
- Trebuie respectată o distanţă minimă de 15 mm (0,59 in) între dispozitive în cazul alinierii dispozitivelor în directia Y (pe verticală, unul peste celălalt). Trebuie respectată o distanță minimă de 10 mm (0,39 in) între dispozitive în cazul alinierii dispozitivelor în direcția X (pe orizontală, unul lângă celălalt).
- **•** Fixare conform DIN 43 834

## 5.2 Montarea dispozitivului de măsurare

Sculă de montaj: pentru instalare în panou, nu aveți nevoie decât de o surubelnită.

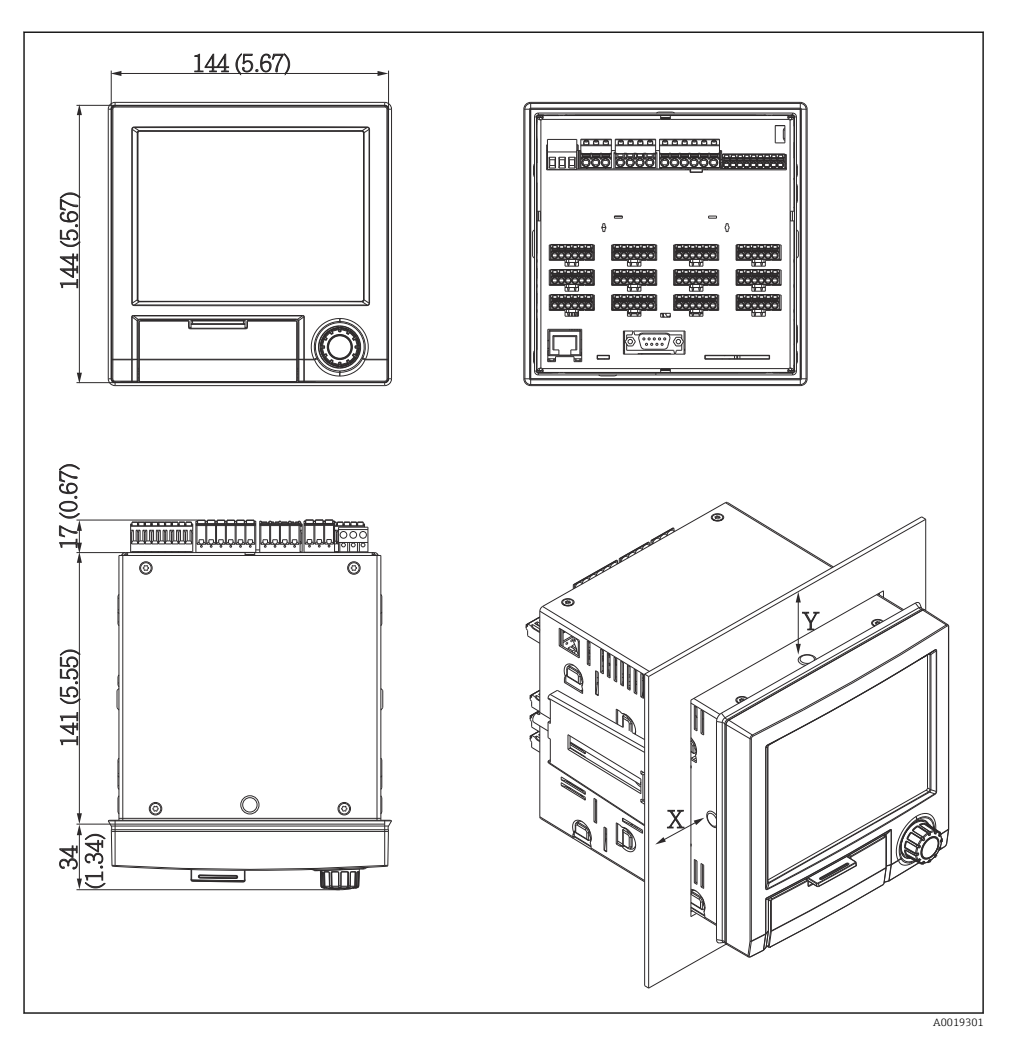

 *2 Montare pe panou şi dimensiuni în mm (inch)*

- 1. Împingeți dispozitivul prin decupajul pentru panou din față. Pentru a evita acumularea de căldură, păstrați o distanță > 15 mm (> 0.59 in) față de pereți și alte dispozitive.
- 2. Tineti drept dispozitivul și agătați clemele de fixare în deschizături (1 x stânga, 1 x dreapta).
- 3. Strângeți uniform șuruburile pe clema de fixare folosind o șurubelniță pentru a garanta o etanşare sigură pe panou (cuplu 100 Ncm).

### <span id="page-10-0"></span>5.3 Verificare post-instalare

- Este intact inelul de etanşare?
- Este garnitura amplasată de jur împrejurul colierului de carcasă?
- Tijele filetate sunt strânse în mod corespunzător?
- Este dispozitivul fixat bine în centrul decupajului panoului?

## 6 Conexiune electrică

### 6.1 Cerinţe de conectare

#### **A** AVERTISMENT

#### Pericol! Tensiune electrică!

- ‣ Conectarea completă a dispozitivului trebuie să aibă loc când dispozitivul este scos de sub tensiune.
- ‣ Conexiunea mixtă de tensiune de siguranţă extrem de joasă şi tensiune de contact periculoasă la relee nu este permisă.
- ‣ În afară de relee şi tensiunea de alimentare, pot fi conectate numai circuite energetice limitate conform IEC/EN 61010-1.

Pericol dacă împământarea de protecție este deconectată

‣ Conexiunea de împământare trebuie realizată înaintea tuturor celorlalte conexiuni.

### NOTÃ

#### Sarcină frigorifică pentru cablu

‣ Utilizaţi cabluri adecvate pentru temperaturi care depăşesc cu mai mult de 5 °C (9 °F) temperatura ambiantă.

Tensiunea de alimentare incorectă poate deteriora dispozitivul sau poate cauza o functionare defectuoasă

 $\blacktriangleright$  Înainte de a pune în functiune dispozitivul, asigurati-vă că tensiunea de alimentare coincide cu specificatiile privind tensiunea înscrise pe plăcuta de identificare.

Verificaţi oprirea de urgenţă a dispozitivului

► Asigurati un comutator sau un disjunctor adecvat în instalatia clădirii. Comutatorul trebuie instalat aproape de dispozitiv (la îndemână) şi marcat ca disjunctor.

Protejaţi dispozitivul împotriva suprasarcinii

 $\triangleright$  Asigurati protectie la suprasarcină (curent nominal = 10 A) pentru cablul de alimentare.

Cablarea incorectă poate duce la distrugerea dispozitivului

▶ Observati denumirea bornei pe partea din spate a dispozitivului.

Supratensiuni iniţiale bogate în energie în cazul liniilor lungi de semnal

 $\triangleright$  Instalati o protectie adecvată la supratensiune (de ex., E+H HAW562) în amonte.

## <span id="page-11-0"></span>6.2 Instructiuni de conectare

#### 6.2.1 Specificatie cablu

#### Specificatie cablu, borne cu arc

Toate conexiunile de pe partea din spate a dispozitivului sunt concepute sub formă de cutii de borne cu surub sau cu arc usor de conectat, cu protectie la polaritate inversă. Astfel, conexiunea decurge foarte rapid și usor. Bornele cu arc sunt deblocate cu o surubelnită canelată (dimensiune 0).

La conectare, vă rugăm să retineti următoarele:

- Sectiune fir, iesire tensiune auxiliară, intrare/ieșire digitală și intrare/ieșire analogică: max.  $1.5$  mm<sup>2</sup> (14 AWG) (borne cu arc)
- Secțiune fir, rețea de alimentare: max.  $2.5 \text{ mm}^2$  (13 AWG) (borne cu șurub)
- Sectiune fir, iesire tensiune auxiliară, intrare/ieșire digitală și intrare/ieșire analogică: max. 2,5 mm<sup>2</sup>(13 AWG) (borne cu arc)
- Lungime de dezizolare: 10 mm (0,39 in)

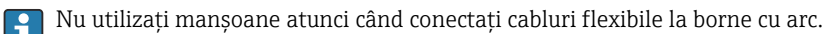

#### Ecranare și împământare

Compatibilitatea electromagnetică optimă (CEM) poate fi garantată numai în cazul în care componentele sistemului şi, în special, liniile - atât liniile de senzor, cât şi liniile de telecomunicatie - sunt ecranate și ecranarea formează un capac cât mai complet posibil. Pentru liniile de senzor mai lungi de 30 m trebuie utilizată o linie ecranată. O acoperire de ecranare de 90% este ideală. În plus, aveti grijă să nu încrucisati liniile de senzor și liniile de telecomunicatie atunci când le pozati. Conectati ecranul la împământarea de referintă cât mai des posibil pentru a garanta o protectie CEM optimă pentru diferitele protocoale de comunicație și senzorii conectați.

Pentru a respecta cerinţele sunt posibile trei tipuri de ecranări:

- Ecranare la ambele capete
- Ecranarea la un capăt al alimentării cu terminalul de capacitanţă la dispozitiv
- Ecranarea la un capăt al alimentării

Experienţa arată că cele mai bune rezultate referitoare la EMC sunt obţinute de cele mai multe ori în instalaţiile cu ecranare pe o singură parte, pe partea de alimentare (fără terminal de capacitantă la dispozitiv). Trebuie luate măsuri interne corespunzătoare cu privire la cablarea dispozitivului pentru a permite functionarea nerestrictionată când sunt prezente interferente CEM. Aceste măsuri au fost luate în considerare pentru acest dispozitiv. Functionarea în cazul unor variabile de perturbare, conform NAMUR NE21, este astfel garantată.

Dacă este necesar, reglementările și directivele de instalare nationale trebuie respectate în timpul instalării! Dacă există diferente mari de potențial între punctele de împământare

<span id="page-12-0"></span>individuale, doar un singur punct al ecranării este conectat direct la împământarea de referintă.

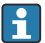

Dacă ecranarea cablului este împământată în mai mult de un punct la sisteme fără egalizare de potential, pot apărea curenți de egalizare a frecvenței în rețeaua de alimentare. Aceştia pot deteriora cablul de semnal sau pot afecta considerabil transmiterea semnalului. În astfel de cazuri, ecranarea cablului de semnal trebuie împământată pe o singură parte, respectiv nu ar trebui conectată la terminalul de împământare al carcasei. Ecranarea care nu este conectată trebuie izolată!

## 6.3 Conectarea dispozitivului de măsurare

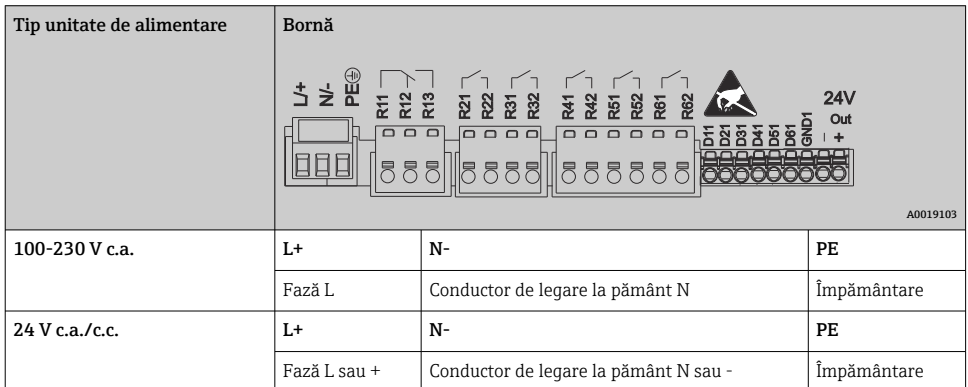

#### 6.3.1 Tensiune de alimentare

#### 6.3.2 Releu

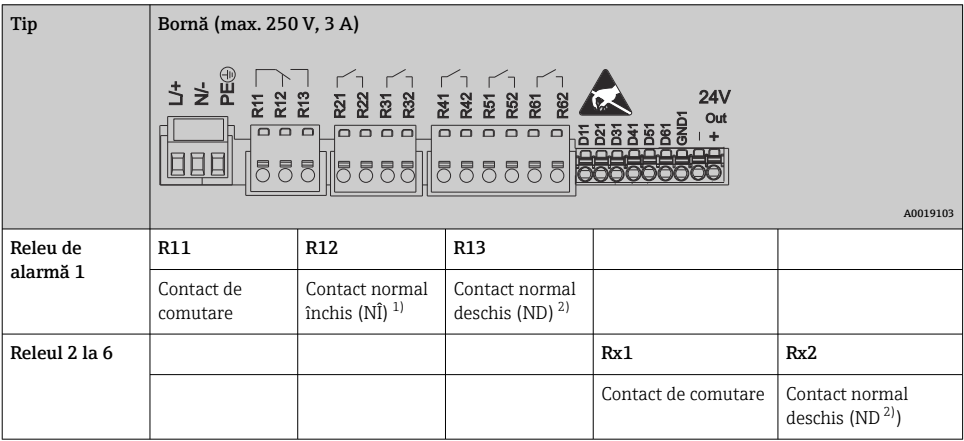

1) NÎ = normal închis (întrerupător)

2) ND = normal deschis (furnizor)

#### 6.3.3 Intrări digitale; ieşire de tensiune auxiliară

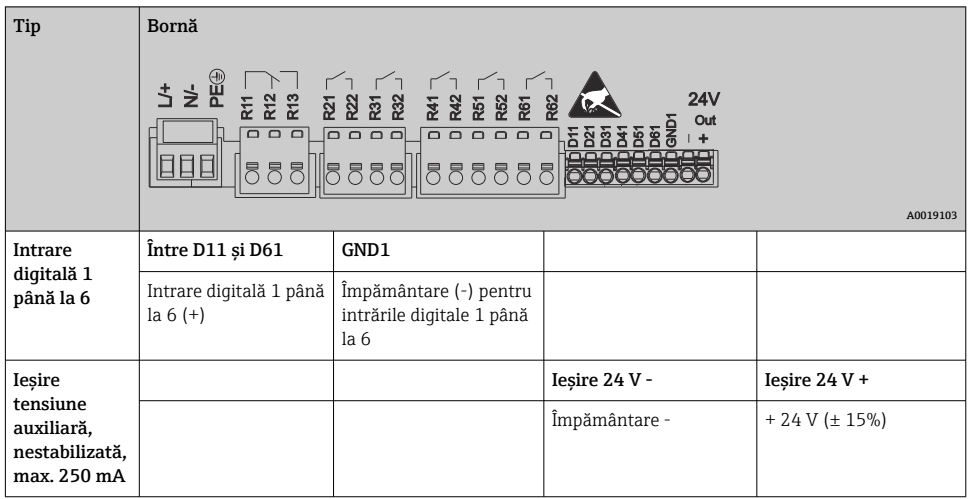

#### 6.3.4 Intrări analogice

Prima cifră (x) a numărului de bornă format din două cifre corespunde canalului asociat:

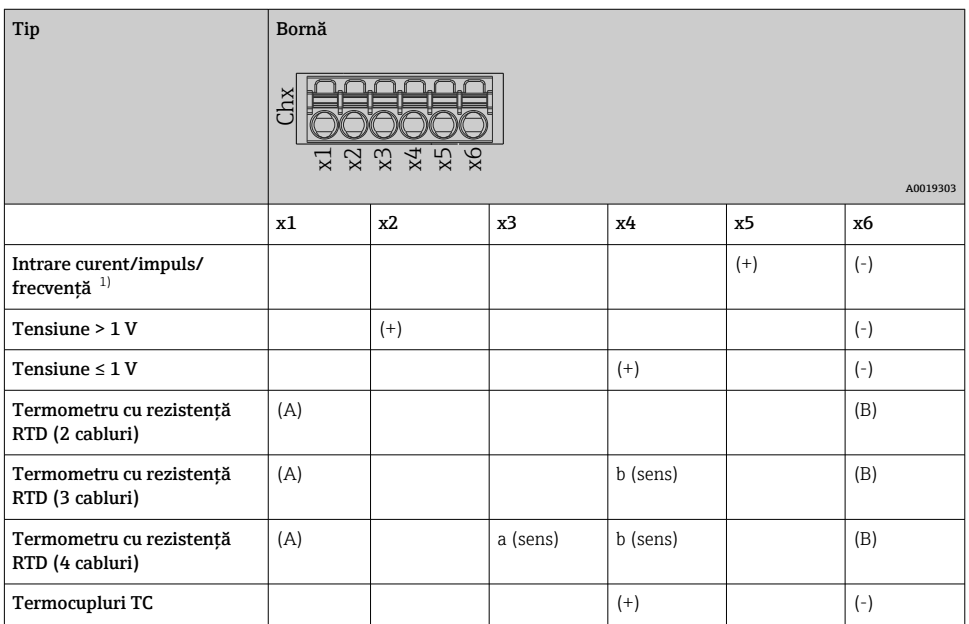

1) Dacă o intrare universală este utilizată ca intrare de frecvenţă sau impuls, iar tensiunea este > 2,5 V, trebuie utilizată o rezistenţă în serie cu sursa de tensiune. Exemplu: rezistenţă în serie 1,2 kΩ la 24 V

#### 6.3.5 Exemplu de conexiune: ieşire de tensiune auxiliară ca sursă de alimentare a transmiţătorului pentru senzori cu 2 cabluri

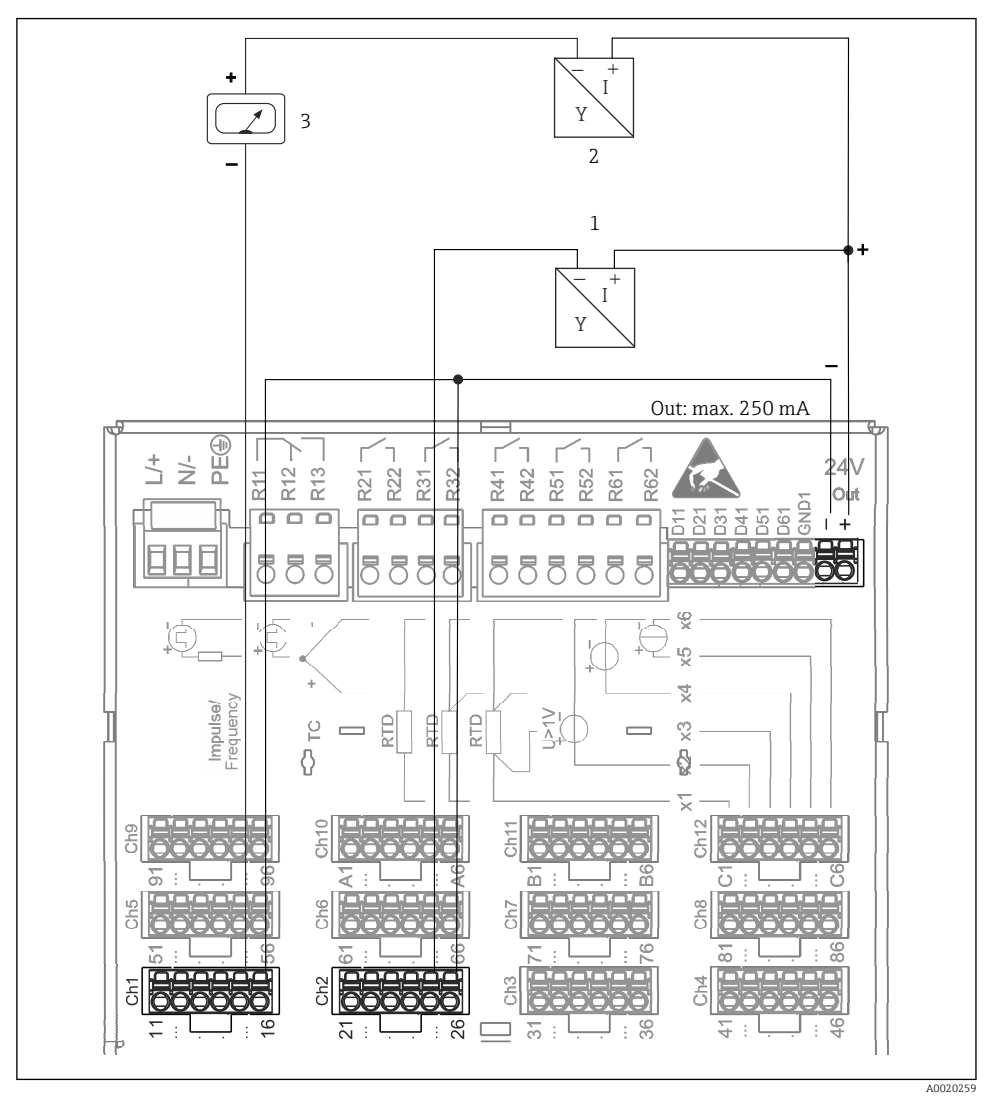

- *3 Conectarea ieşirii de tensiune auxiliară când se utilizează ca sursă de alimentare a transmiţătorului pentru senzori cu 2 cabluri în intervalul de măsurare a curentului. (Pentru conectarea canalului CH3-12, consultaţi alocarea pinilor CH1-2.)*
- *1 Senzor 1 (de ex., Cerabar de la Endress+Hauser)*
- *2 Senzor 2*
- *3 Indicator extern (opţional) (de ex., RIA16 de la Endress+Hauser)*

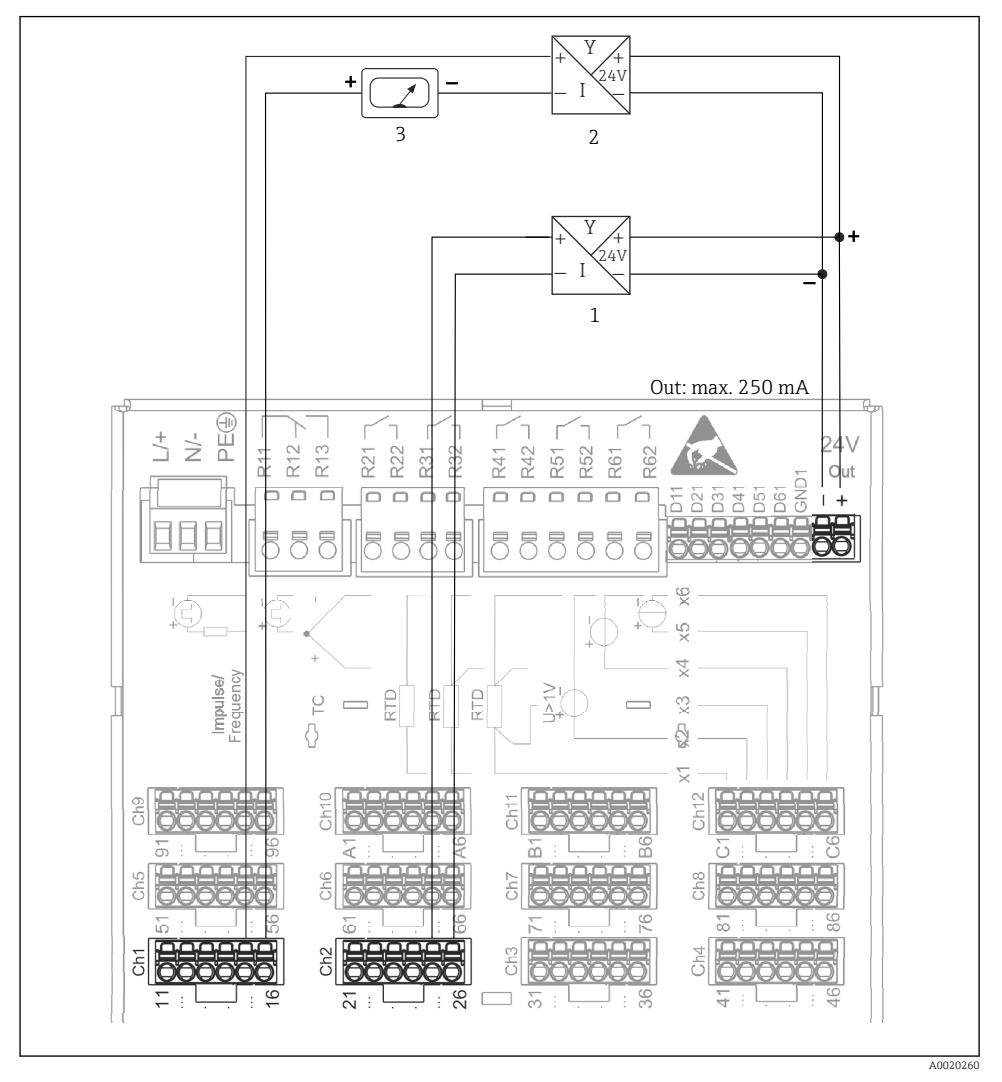

#### 6.3.6 Exemplu de conexiune: ieşire de tensiune auxiliară ca sursă de alimentare a transmiţătorului pentru senzori cu 4 cabluri

- *4 Conectarea ieşirii de tensiune auxiliară când se utilizează ca sursă de alimentare a transmiţătorului pentru senzori cu 4 cabluri în intervalul de măsurare a curentului. (Pentru conectarea canalului CH3-12, consultaţi alocarea pinilor CH1-2.)*
- *1 Senzor 1 (de ex., termostat TTR31 de la Endress+Hauser)*
- *2 Senzor 2*
- *3 Indicator extern (opţional) (de ex., RIA16 de la Endress+Hauser)*

#### 6.3.7 Opţiune: interfaţă RS232/RS485 (partea din spate a dispozitivului)

Utilizaţi linii de semnal ecranate pentru interfeţele seriale!

Este disponibilă o conexiune RS232/RS485 combinată la o priză SUB D9 ecranată pe partea din spate a dispozitivului. Aceasta poate fi utilizată pentru transfer de date şi pentru a conecta un modem. Pentru comunicare prin modem, recomandăm un modem industrial cu o functie de monitorizare.

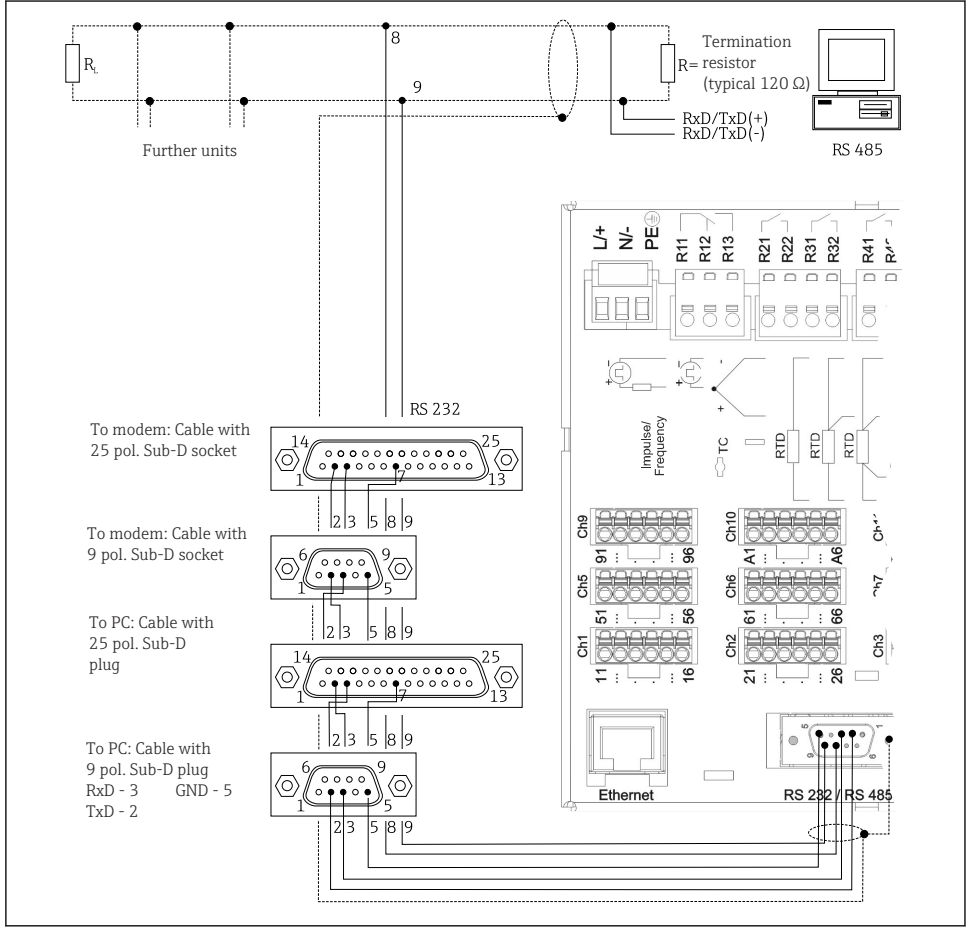

A0019305-RO

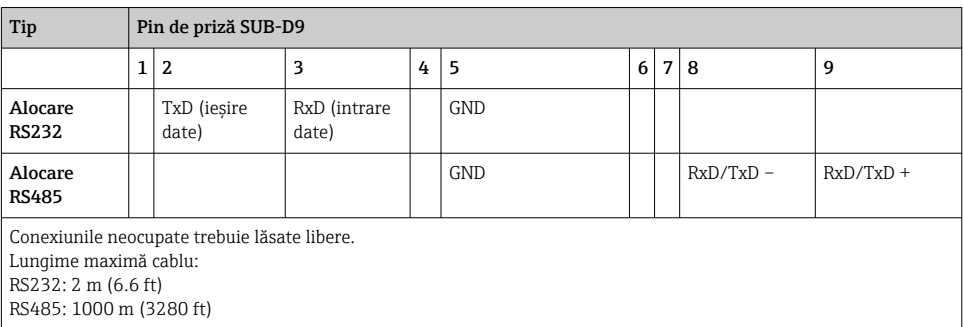

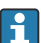

În orice moment, poate fi utilizată o singură interfaţă (RS232 sau RS485).

#### 6.3.8 Conexiune Ethernet (partea din spate a dispozitivului)

Interfata Ethernet poate fi utilizată pentru a integra dispozitivul printr-un hub sau comutator într-o reţea PC (TCP/ IP Ethernet). Se poate utiliza pentru conectare un cablu de conexiune standard (de ex., CAT5E). Cu ajutorul DHCP, dispozitivul poate fi complet integrat într-o retea existentă fără să fie necesară o configurare suplimentară. Dispozitivul poate fi accesat de pe orice PC din retea.

- Standard: 10/100 Base T/TX (IEEE 802.3)
- Priză: RJ-45
- Lungime max. cablu: 100 m
- Izolaţie galvanică; tensiune de test: 500 V

#### Semnificatia LED-urilor

Sub conexiunea Ethernet (consultați partea din spate a dispozitivului), există două diode emiţătoare de lumină care indică starea interfeţei Ethernet.

- LED galben: semnal legătură; este aprins când dispozitivul este conectat la o retea. Dacă acest LED nu este aprins, comunicarea este imposibilă.
- LED verde: Tx/Rx; clipeşte neregulat dacă dispozitivul transmite sau primeşte date.

#### 6.3.9 Optiune: dispozitiv secundar Ethernet Modbus TCP

Interfata Modbus TCP este utilizată pentru conectare la sisteme SCADA de rang superior (dispozitiv principal Modbus) pentru a transmite toate valorile măsurate şi valorile de proces. Până la 12 intrări analogice şi 6 intrări digitale pot fi transmise prin Modbus şi stocate în dispozitiv. Interfata Modbus TCP este identică din punct de vedere fizic cu interfata Ethernet.

#### 6.3.10 Opţiune: dispozitiv secundar Modbus RTU

Interfata Modbus RTU (RS485) este izolată galvanic (tensiune de test: 500 V) și este utilizată pentru conectare la sisteme de ordin superior pentru a transmite toate valorile măsurate şi valorile de proces. Până la 12 intrări analogice şi 6 intrări digitale pot fi transmise prin Modbus şi stocate în dispozitiv. Conexiunea se realizează prin intermediul interfeţei combinate RS232/RS485.

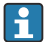

Modbus TCP şi Modbus RTU nu pot fi utilizate simultan.

#### 6.3.11 Conexiuni în partea din fată a dispozitivului

#### Tip A de conexiune USB (gazdă)

Este disponibil un port USB 2.0 la o priză USB A ecranată în partea din faţă a dispozitivului. La această interfaţă se poate conecta, de exemplu un stick USB ca mediu de stocare. Se poate conecta, de asemenea, o tastatură externă sau un hub USB.

#### Conexiune USB tip B (funcție)

Este disponibil un port USB 2.0 la o priză USB B ecranată în partea din fată a dispozitivului. Acesta poate fi utilizat pentru a conecta dispozitivul în vederea comunicării cu un laptop, de exemplu.

USB 2.0 este compatibil cu USB 1.1 sau USB 3.0, adică este posibilă comunicarea.

#### Informaţii despre dispozitivele USB

Dispozitivele USB sunt detectate de funcția "plug-and-play". Dacă sunt conectate câteva dispozitive de acelaşi tip, numai dispozitivul USB care a fost conectat primul este disponibil. Setările pentru dispozitivele USB sunt efectuate la configurare. Pot fi conectate maximum 8 dispozitive USB externe (incl. hub USB) dacă nu depăşesc sarcina maximă de 500 mA. În caz de suprasolicitare, dispozitivele USB corespunzătoare sunt dezactivate automat.

#### *Cerinţe referitoare la un hub USB extern*

Dispozitivele USB sunt detectate de funcția "plug-and-play". Dacă sunt conectate câteva dispozitive de acelaşi tip, numai dispozitivul USB care a fost conectat primul este disponibil. Setările pentru dispozitivele USB sunt efectuate la configurare. Pot fi conectate maximum 8 dispozitive USB externe (incl. hub USB) dacă nu depăşesc sarcina maximă de 500 mA. În caz de suprasolicitare, dispozitivele USB corespunzătoare sunt dezactivate automat.

#### *Cerinţe referitoare la stickul USB*

Nu există nicio garanție privind funcționarea fără probleme a stickurilor USB, indiferent de producător. Iată de ce se recomandă un card SD de calitate industrială pentru a asigura înregistrarea fiabilă a datelor.

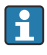

Stickul USB trebuie formatat pe FAT sau FAT32. Formatul NTFS nu poate fi citit. Sistemul suportă numai stickuri USB de max. 32 GB.

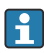

Stickul USB nu trebuie conectat la dispozitiv printr-un hub USB. Interferentele de la alte dispozitive USB pot duce la pierderea unor date.

#### *Cerinţe referitoare la o tastatură USB externă*

Sistemul suportă numai tastaturi care pot fi adresate folosind drivere generice (Tastatură HID - Dispozitiv de interfaţă umană). Nu sunt suportate taste speciale (de ex., taste Windows). Utilizatorii pot introduce numai caractere care sunt disponibile în setul de caractere de intrare al dispozitivului. Toate caracterele nesuportate sunt respinse. Nu este posibilă conectarea unei tastaturi wireless. Sunt suportate următoarele structuri de tastatură: DE, CH, FR, SUA, SUA international, UK, IT. Vizualizati setarea la "Setup -> Advanced setup -> System -> Keyboard layout".

#### <span id="page-19-0"></span>Cerinţe pentru cardul SD

Sunt suportate carduri SD-HC de calitate industrială de max. 32 GB.

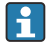

Utilizați numai carduri SD de calitate industrială descrise în secțiunea "Accesorii" a instrucţiunilor de operare. Acestea au fost testate de producător, care a garantat funcţionarea lor perfectă în dispozitiv.

Cardul SD trebuie formatat pe FAT sau FAT32. Formatul NTFS nu poate fi citit.

## 6.4 Verificare post-conectare

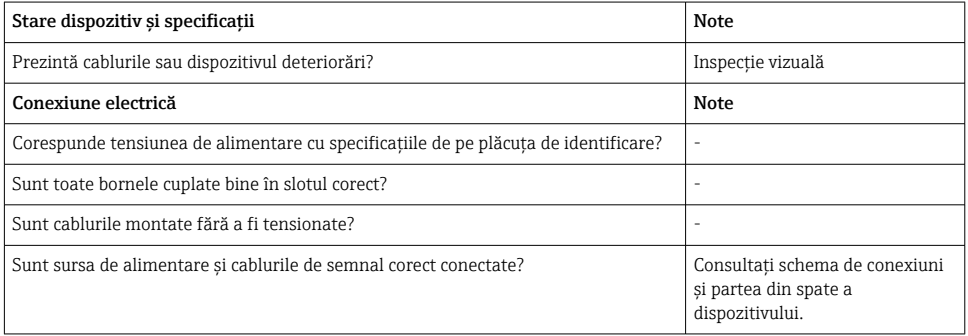

## 7 Opţiuni de operare

### 7.1 Prezentare generală a opţiunilor de operare

Dispozitivul poate fi acţionat direct la locaţia de instalare cu navigatorul şi tastatura/mausul USB sau prin interfeţe (seriale, USB, Ethernet) şi instrumente de operare (server web); software de configurare FieldCare/DeviceCare).

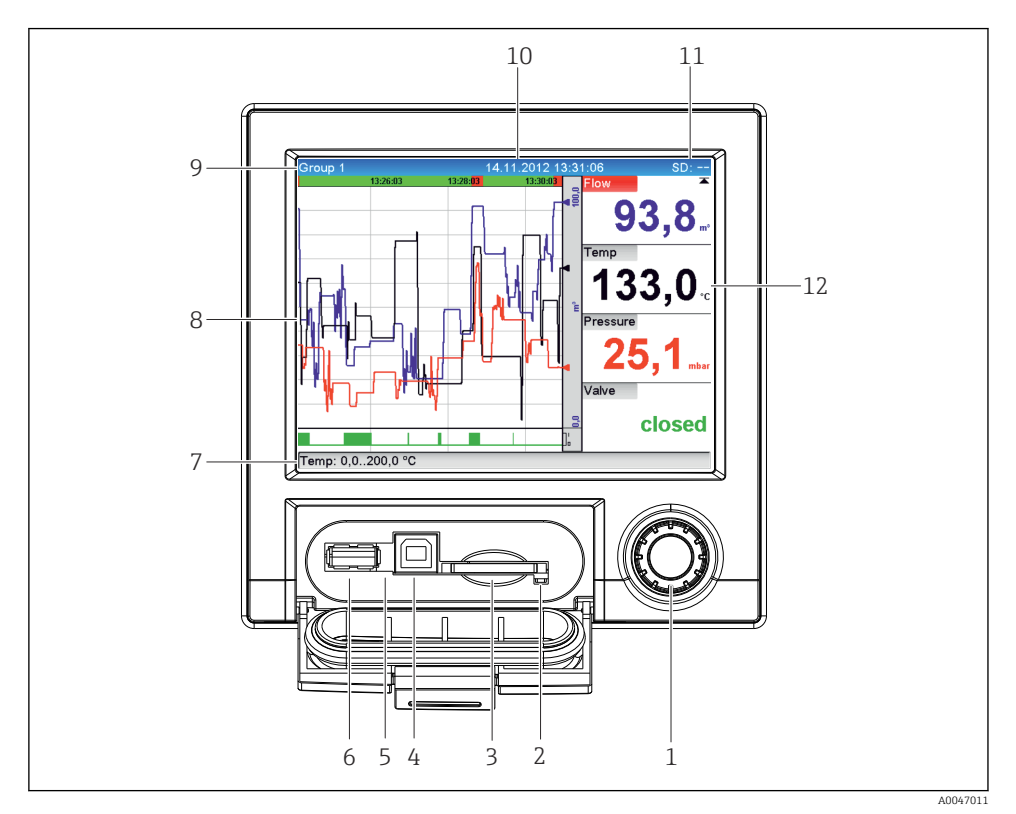

## <span id="page-20-0"></span>7.2 Afişarea valorii măsurate şi elemente de operare

 *5 Partea din faţă a dispozitivului cu clapeta deschisă*

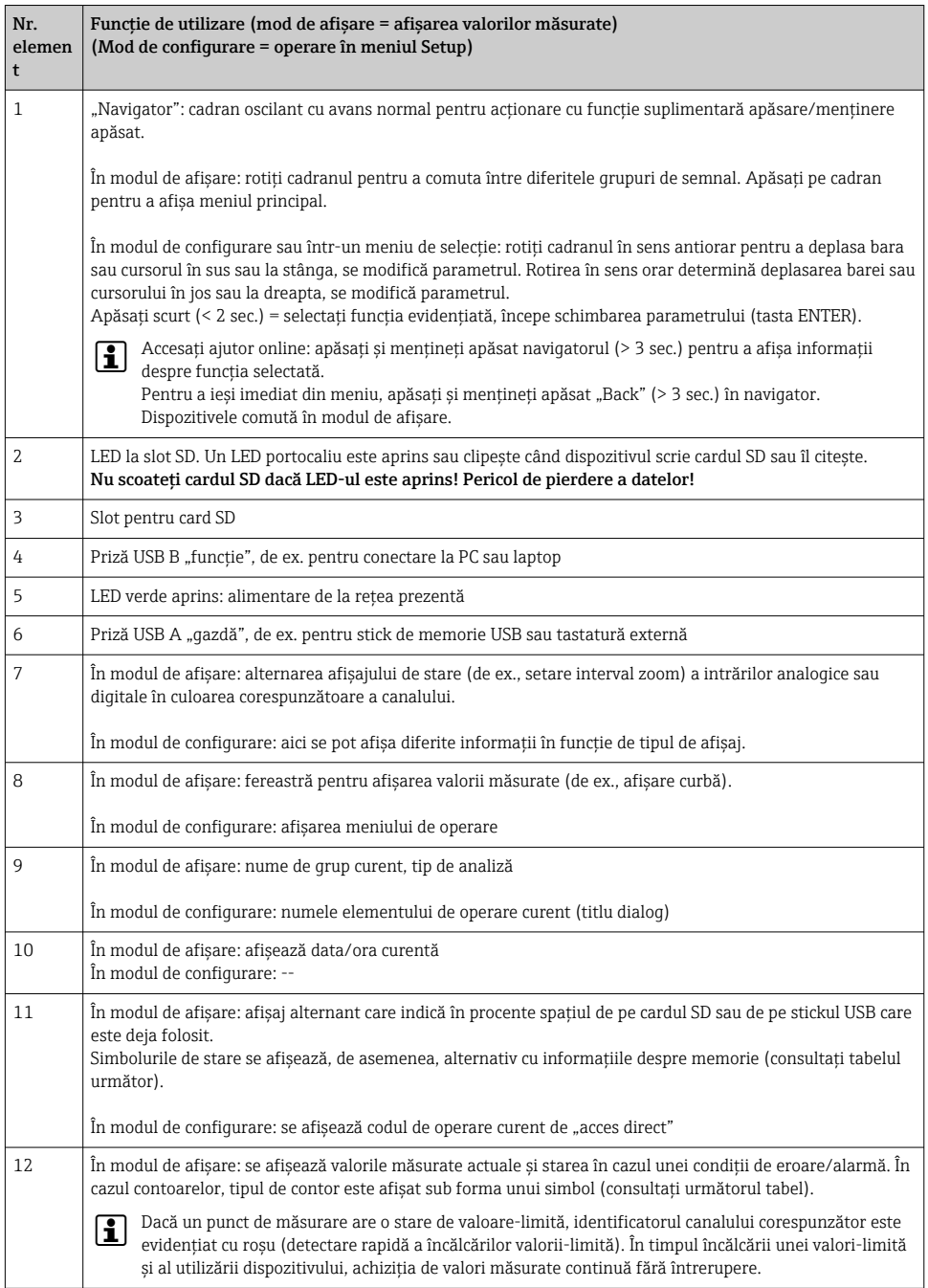

## <span id="page-22-0"></span>7.3 Acces la meniul de operare prin intermediul afişajului local

Folosind "navigatorul" (cadran oscilant cu avans normal cu functie de apăsare/mentinere suplimentară), toate setările pot fi efectuate la dispozitiv direct la locația de instalare.

## 7.4 Acces la dispozitiv prin instrumente de operare

Puteti să configurati dispozitivul și să obtineti valori măsurate prin intermediul interfetelor. În acest scop, sunt disponibile următoarele instrumente:

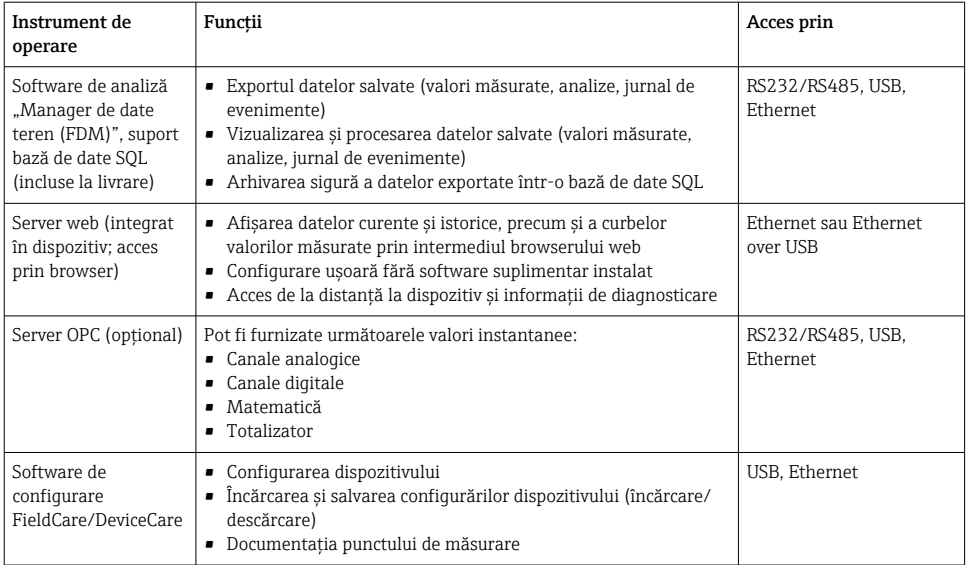

Configurarea parametrilor specifici dispozitivului este descrisă în detaliu în instrucţiunile  $\mathbf{f}$ de operare.

Descărcati driverele necesare de la: www.endress.com/download

## 8 Integrarea sistemului

## 8.1 Integrarea dispozitivului de măsurare în sistem

Pentru informaţii detaliate despre integrarea sistemului Fieldbus, consultaţi instrucţiunile de operare.

### 8.1.1 Observații generale

Dispozitivul dispune de interfete Fieldbus (optionale) pentru exportul valorilor de proces. Valorile și stările măsurate pot fi transmise la dispozitiv și prin Fieldbus.

Notă: Contoarele nu pot fi transferate.

<span id="page-23-0"></span>În functie de sistemul de magistrală, sunt afisate alarmele sau erorile care apar în timpul transmisiei datelor (de ex., octet de stare).

Valorile de proces sunt transferate în aceleasi unități care sunt utilizate pentru a afisa valorile pe dispozitiv.

## 9 Punerea în functiune

## 9.1 Verificarea functiilor

Înainte de a pune în functiune, efectuati următoarele verificări:

- Lista de control "Verificare post-montare" →  $\triangleq$  11.
- Lista de control ..Verificare post-conectare"  $\rightarrow$   $\blacksquare$  20.

## 9.2 Pornirea dispozitivului de măsurare

După ce se aplică tensiunea de utilizare, LED-ul verde se aprinde, iar dispozitivul este pregătit de utilizare.

Dacă puneti în functiune dispozitivul pentru prima dată, programati configurarea conform descrierii din următoarele sectiuni ale instructiunilor de operare.

Dacă puneţi în funcţiune un dispozitiv care este deja configurat sau presetat, dispozitivul începe imediat măsurarea curentului conform setărilor. Valorile canalelor activate în mod curent sunt prezentate pe afişaj.

Îndepărtaţi pelicula de protecţie de pe afişaj, deoarece poate afecta lizibilitatea afişajului.

## 9.3 Setarea limbii de operare

Setare din fabrică: engleză sau limba locală comandată

#### Apelarea meniului principal, configurarea limbii de operare:

- 1. Apăsați navigatorul
- 2. Meniul principal apare pe afisaj cu optiunea "Sprache/Language"
- 3. Pentru a modifica limba setată: apăsați navigatorul, rotiți navigatorul pentru a selecta limba dorită și apăsați navigatorul pentru a aplica modificarea.
- 4. Utilizați "Back" sau "ESC" pentru a părăsi meniul principal

Limba de operare a fost modificată.

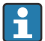

Funcția "Back"  $\times$  apare la sfârșitul fiecărui meniu/submeniu.

Apăsați scurt pe "Back" pentru a urca un nivel în structura meniului.

Pentru a ieși imediat din meniu și a reveni la afișarea valorii măsurate, apăsați și mentineti apăsat "Back" (> 3 sec.). Modificările efectuate sunt acceptate și salvate.

## <span id="page-24-0"></span>9.4 Configurarea dispozitivului de măsurare (meniu Setup)

Accesul la configurare este activat atunci când dispozitivul iese din fabrică și poate fi blocat în diferite moduri, de ex. prin introducerea unui cod de acces din 4 cifre sau prin protectie prin parolă bazată pe roluri.

Când sunt blocate, setările de bază pot fi verificate, dar nu pot fi modificate. De asemenea, dispozitivul poate fi pus în funcțiune și configurat prin intermediul PC-ului.

Optiuni de configurare a dispozitivului:

- Configurare direct la dispozitiv (numai dispozitiv montat pe panou)
- Configurare prin card SD sau stick USB prin transferarea parametrilor stocaţi pe el
- Configurare prin server web cu ajutorul Ethernet sau Ethernet over USB
- Configurare prin intermediul software-ului de configurare FieldCare/DeviceCare

#### 9.4.1 Pas cu pas: la prima valoare măsurată

#### Procedură şi setări necesare:

- 1. Verificati data/ora în meniul principal la **"Setup"** și setati, dacă este necesar
- 2. Efectuati setările pentru interfete și comunicare în meniul principal la .. Setup -> Advanced setup -> Communication"
- 3. Creati intrări universale sau digitale în meniul principal la ... Setup -> Advanced setup -> Inputs -> Universal inputs/Digital inputs": Adăugati intrare: selectati "Universal input x" sau "Digital input x" cu care ar trebui să fie detectat semnalul de intrare. Apoi, selectați și configurați intrarea nouă care a fost creată.
- 4. Activati iesiri de relee sau analogice (optional) în meniul principal la ... Setup -> Advanced setup -> Outputs"
- 5. Alocati intrări activate unui grup din meniul principal la "Setup -> Advanced setup -> Application -> Signal groups -> Group x"
- 6. Utilizati "Back" sau "ESC" pentru a părăsi meniul principal. Modificările efectuate sunt acceptate si salvate.

Dispozitivul este în modul de afisare a valorii măsurate și afișează valorile măsurate.

#### 9.4.2 Pas cu pas: setati sau stergeti valorile-limită

#### Procedura pentru setarea valorilor-limită:

- 1. Deschideti valorile-limită din meniul principal la ... Setup -> Advanced setup -> Application -> Limits"
- 2. Adăugați o valoare-limită: selectați "Yes"
- 3. Selectati și configurați "Limit value x"
- 4. Utilizati "Back" sau "ESC" pentru a părăsi meniul principal. Modificările efectuate sunt acceptate și salvate.

Dispozitivul este în modul de afisare a valorii măsurate și afișează valorile măsurate.

#### Procedura pentru stergerea valorilor-limită:

- 1. Deschideti valorile-limită din meniul principal la "Setup -> Advanced setup -> Application -> Limits"
- 2. Ștergeți o valoare-limită: selectați "Yes"
- 3. Selectati valoarea-limită care trebuie ștearsă din listă
- 4. Utilizați "Back" sau "ESC" pentru a părăsi meniul principal. Modificările efectuate sunt acceptate și salvate.

Dispozitivul este în modul de afişare a valorii măsurate şi afişează valorile măsurate.

#### 9.4.3 Configurarea dispozitivului

Puteţi deschide meniul principal apăsând navigatorul în timpul utilizării. Rotiţi navigatorul pentru a naviga prin meniurile disponibile. Atunci când se afisează meniul dorit, apăsati navigatorul pentru a deschide meniul.

În meniul "Setup" și în submeniul "Advanced setup", veti găsi cele mai importante setări pentru dispozitiv:

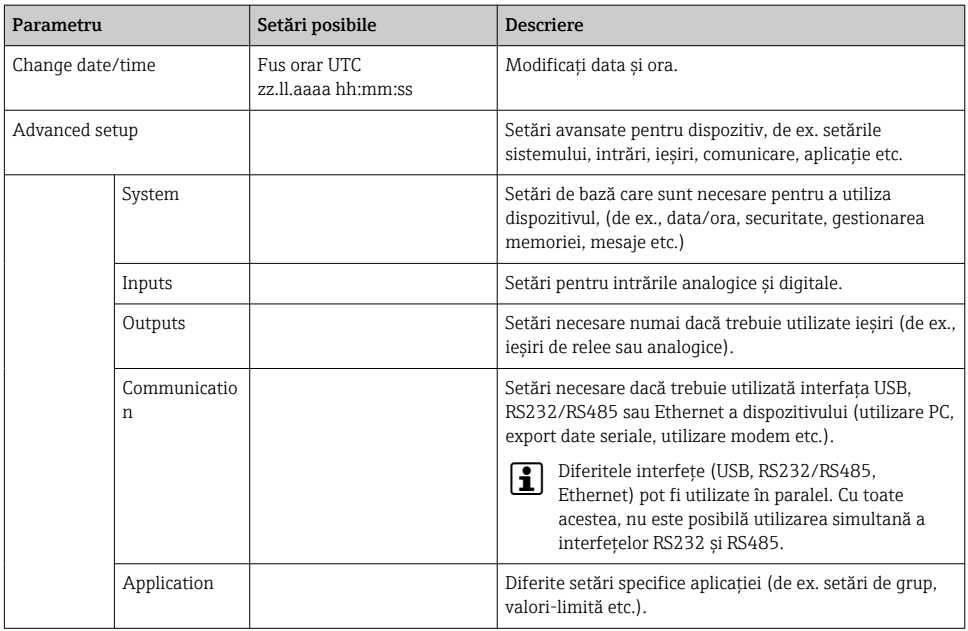

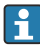

Pentru o prezentare generală detaliată a tuturor parametrilor de utilizare, consultati Anexa la instrucțiunile de operare.

#### 9.4.4 Configurare prin card SD sau stick USB

O configurare existentă a dispozitivului ("Setup data" \*.DEH) de la alt Ecograph T RSG35 sau de la FieldCare/DeviceCare poate fi încărcată direct pe dispozitiv.

Import new setup directly at the device: Functia utilizată pentru încărcarea datelor de configurare poate fi găsită în meniul principal la "Operation -> SD card (or USB stick) -> Load setup -> Select directory -> Next".

#### 9.4.5 Configurare prin serverul web

Pentru a configura dispozitivul prin serverul web, conectati dispozitivul la un PC prin Ethernet (sau Ethernet over USB).

Respectaţi informaţiile şi setările de comunicare pentru Ethernet şi serverul web din instructiunile de operare.

H

Pentru a configura dispozitivul printr-un server web, trebuie să vă autentificați ca administrator sau service. Administrarea cu ID şi parolă se realizează în meniul principal la "Setup -> Advanced setup -> Communication -> Ethernet -> Configuration Web server -> Authentication".

Valoare implicită ID: admin; parolă: admin

Notă: Parola trebuie schimbată la punerea în funcţiune!

#### Stabilirea unei conexiuni şi configurare

#### Procedura pentru configurarea unei conexiuni:

- 1. Conectati dispozitivul la PC via Ethernet (sau Ethernet over USB).
- 2. Porniti browserul pe PC; introduceti adresa IP: http://<adresă IP> pentru a deschide serverul web pentru dispozitiv. Notă: zerourile initiale din adresele IP nu trebuie introduse (de ex. introduceti 192.168.1.11 în loc de 192.168.001.011).
- 3. Introduceti ID-ul și parola și confirmati-le pe fiecare făcând clic pe "OK" (consultati și secțiunea "Server web" a instrucțiunilor de operare)
- 4. Serverul web prezintă afisarea valorii instantanee a dispozitivului. Faceti clic pe **..Menu** -> Setup -> Advanced setup" pe bara de functii a serverului web.
- 5. Porniti configurarea

#### Procedura de stabilire a unei conexiuni directe prin Ethernet (conexiune punct la punct):

- 1. Configurati PC-ul (în functie de sistemul de operare): de ex., adresă IP: 192.168.1.1; mască de subretea: 255.255.255.0; gateway: 192.168.1.1
- 2. Dezactivaţi DHCP la dispozitiv
- 3. Efectuaţi setările de comunicare la dispozitiv: de ex., adresă IP: 192.168.1.2; mască de subretea: 255.255.255.0; gateway: 192.168.1.1
- 4. Porniti browserul pe PC; introduceti adresa IP: http://<adresă IP> pentru a deschide serverul web pentru dispozitiv. Notă: zerourile inițiale din adresele IP nu trebuie introduse (de ex. introduceţi 192.168.1.11 în loc de 192.168.001.011).
- 5. Introduceti ID-ul și parola și confirmați-le pe fiecare făcând clic pe "OK"
- 6. Serverul web prezintă afisarea valorii instantanee a dispozitivului. Faceti clic pe "Menu -> Setup -> Advanced setup" pe bara de funcţii a serverului web.

#### <span id="page-27-0"></span>7. Porniti configurarea

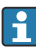

Nu este necesar un cablu crossover.

Continuati configurarea dispozitivului în conformitate cu instructiunile de operare pentru dispozitiv. Meniul de configurare complet, adică toti parametrii enumerati în instructiunile de operare, se găsesc și pe serverul web. După configurare, acceptați configurarea cu "Save settings".

#### NOTÃ

#### Comutarea nedefinită a ieşirilor şi releelor

► La configurare cu ajutorul unui server web, dispozitivul poate adopta stări nedefinite! Acest lucru poate duce la comutarea nedefinită a ieșirilor și releelor.

#### 9.4.6 Configurare prin intermediul software-ului de configurare FieldCare/ DeviceCare

Pentru a configura dispozitivul cu ajutorul software-ului de configurare, conectati dispozitivul la PC prin USB sau Ethernet.

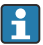

Descărcaţi la: www.endress.com/download

#### Stabilirea unei conexiuni şi configurare

Continuati configurarea dispozitivului în conformitate cu instructiunile de operare pentru dispozitiv.

Meniul de configurare complet, adică toți parametrii enumerați în instrucțiunile de operare, se găsesc şi în software-ul de configurare.

#### NOTÃ

#### Comutarea nedefinită a ieşirilor şi releelor

‣ În timpul configurării cu ajutorul software-ului de configurare, dispozitivul poate să aibă stări nedefinite! Acest lucru poate duce la comutarea nedefinită a ieşirilor şi releelor.

## 9.5 Protecţia accesului şi conceptul de securitate

Pentru a proteja configurarea împotriva accesului neautorizat după punerea în funcţiune, există numeroase opţiuni de a garanta protecţia accesului pentru setările de configurare şi intrările utilizatorului. Accesul şi autorizările pot fi configurate şi pot fi alocate parole.

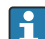

Utilizatorul dispozitivului răspunde pentru protectia accesului și conceptul de securitate. Pe lângă funcțiile dispozitivului care au fost enumerate, trebuie aplicate în special politici şi proceduri pentru utilizatori (de ex., alocarea parolei, partajarea parolei, bariere pentru accesul fizic etc.).

Sunt disponibile următoarele optiuni și functionalități de protecție:

- Protectie pentru intrare de control
- Protectie prin cod de acces
- Protecţie prin roluri de utilizator

<span id="page-28-0"></span>Pentru a modifica un parametru, trebuie introdus mai întâi codul corect sau dispozitivul trebuie deblocat cu ajutorul intrării de control.

Blocarea configurării prin intrare de control: Setările pentru intrarea de control se găsesc în meniul principal la "Setup -> Advanced setup -> Inputs -> Digital inputs -> Digital input X -> Function: Control input; Action: Lock setup".

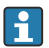

Este preferabil să blocati configurarea cu ajutorul unei intrări de control.

Configurarea unui cod de acces: Setările pentru codul de acces se găsesc în meniul principal la "Setup -> Advanced setup -> System -> Security -> Protected by -> Access code". Setare din fabrică: "Open access", adică pot fi efectuate întotdeauna modificări.

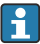

Notaţi-vă codul şi păstraţi-l într-un loc sigur.

Configurarea rolurilor de utilizator: Setările pentru rolurile de utilizator (operator, administrator și service) sunt prevăzute în meniul principal la "Setup -> Advanced setup -> System -> Security -> Protected by -> User roles". Setare din fabrică: "Open access", adică pot fi efectuate întotdeauna modificări.

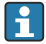

Parolele trebuie schimbate la punerea în funcțiune.

Notati-vă codul și păstrați-l într-un loc sigur.

## 9.6 Configurare prin serverul web HTTPS

Pentru a utiliza serverul web HTTPS, trebuie instalate un certificat X.509 şi o cheie privată adecvată pe dispozitiv. Din motive de securitate, instalarea se efectuează numai printr-un stick **IISB.** 

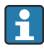

Certificatul care este preinstalat pe dispozitiv la livrarea din fabrică nu trebuie utilizat!

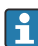

Certificatele serverului nu pot fi instalate prin functia "USB stick/import SSL certificates"!

#### Condiţii prealabile

Cheie privată:

- Fişier X.509 PEM (codificat Base64)
- Cheie RSA cu max. 2048 de biti
- Este posibil să nu fie protejată prin parolă

#### Certificat:

- Fişier X.509 (codificat Base64 PEM sau format DER binar)
- V3 incl. extensie necesară
- Semnat de o autoritate de certificare (CA) sau autorităţi de subcertificare (recomandat), autosemnat, dacă este necesar.

Certificatul și cheia privată pot fi create și convertite folosind, de exemplu, openssl (https://www.openssl.org). Contactaţi administratorul IT pentru a crea fişierele corespunzătoare.

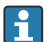

Sfat: Mai multe informatii pe această temă sunt furnizate în videoclipurile noastre Instructiuni de la https://www.youtube.com/endresshauser

Instalare:

- 1. Copiati cheia privată pe un stick USB în directorul rădăcină. Nume fisier: key.pem
- 2. Copiați certificatul pe un stick USB în directorul rădăcină. Nume fișier: cert.pem sau cert.der
- 3. Conectati stickul USB la dispozitiv. Cheia privată și certificatul sunt instalate automat. Instalarea este înregistrată în jurnalul de evenimente.
- 4. Scoateti stickul USB folosind functia "Safe removal"

#### Note:  $\ddot{\mathbf{r}}$

- Dispozitivul trebuie probabil repornit pentru ca browserul să utilizeze noul certificat
- Stergeti cheia privată de pe stickul USB după instalare
- Ţineţi cheia privată într-un loc sigur
- Utilizati cheia privată și certificatul numai pentru un dispozitiv
- Pentru a preveni utilizarea neautorizată, puteți dezactiva portul USB A de pe dispozitiv. Astfel, un atacator nu poate înlocui certificatul sau cheia privată ("Denial of Service"). Dacă este necesar, instalați o protecție perimetrală pentru a nu permite accesul la dispozitiv.

#### Consultarea certificatelor

Puteti consulta certificatul la "Main menu -> Diagnostics -> Device information -> SSL certificates". În acest scop, selectati punctul . Server certificate" de sub certificat.

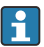

Înlocuiti certificatul în timp util înainte să expire. Dispozitivul va afisa un mesaj de diagnosticare cu 14 zile înainte de expirarea certificatului.

#### Dezinstalarea certificatelor și cheii private

Puteti consulta certificatul la "Main menu -> Diagnostics -> Device information -> SSL certificates". În acest scop, selectati punctul "Server certificate" de sub certificat. Puteti sterge certificatul aici.

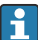

În acest caz este reutilizat certificatul preinstalat.

#### Utilizarea certificatelor autosemnate

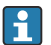

Certificatele autosemnate trebuie stocate în memoria de certificate a PC-ului la "Trusted Root Certification Authorities", astfel încât browserul să nu afişeze un avertisment.

Ca alternativă, poate fi salvată o exceptie în browser.

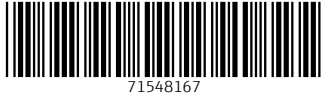

## www.addresses.endress.com

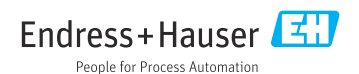